#### ATTIVA-MENTE FACCIAMO AMICIZIA CON.. LA CONNESSIONE **ZOOM**

#### **Di cosa hai bisogno per cominciare**

- 1 Un pc (computer), uno smartphone (telefono), oppure un tablet.
- 2 Una connessione internet

Nota. Si possono utilizzare tutte le marche di telefonini, computer pc e tablet.

Ecco come fare per connettersi agli incontri online e seguire gli insegnamenti, le pratiche e le condivisioni che stiamo proponendo in queste giornate

Sulla pagina dell'evento (per es. sul calendario eventi FPMT) troverete qualcosa del genere:

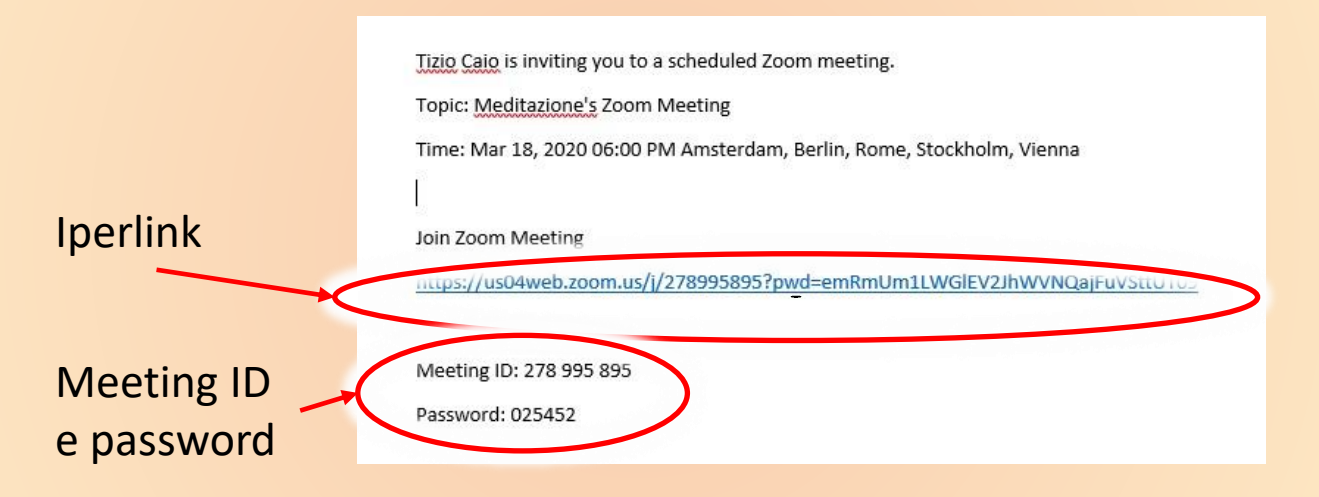

- Si possono utilizzare due modalità accesso
- 1. Meeting ID e password
- 2. Iperlink

### Modalità «Meeting e password» per i computer pc (windows o Mac)

accedere dal browser del computer, al sito: **[www.zoom.us](http://www.zoom.us/)** dalla schermata principale accedere a JOINT MEETING

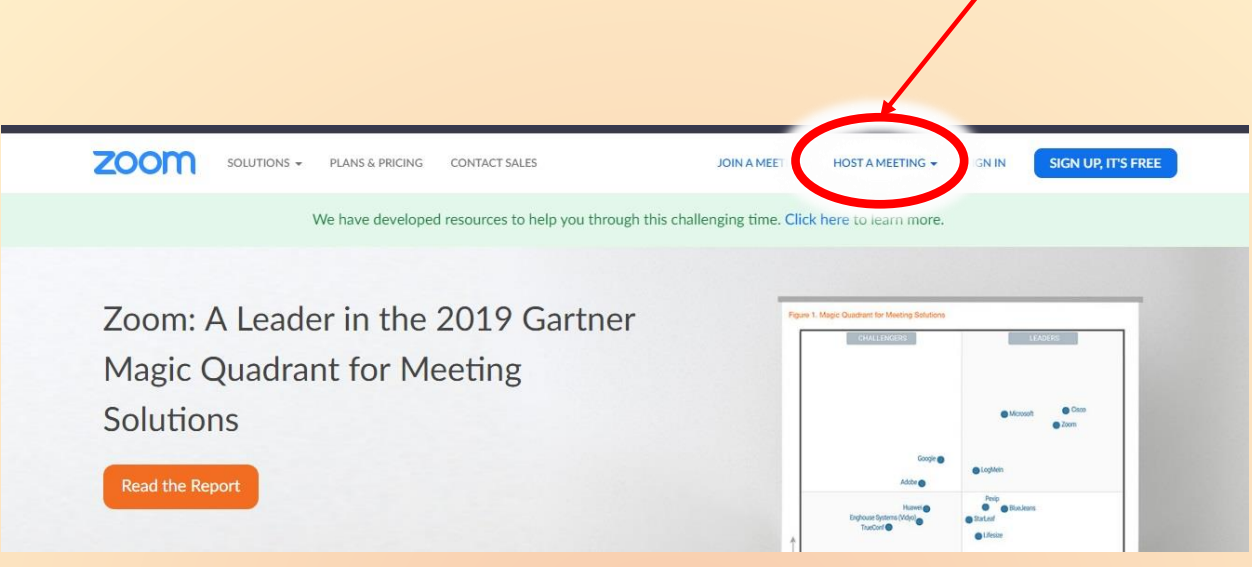

Inserire nella sezione dedicata il numero: «Meeting ID»

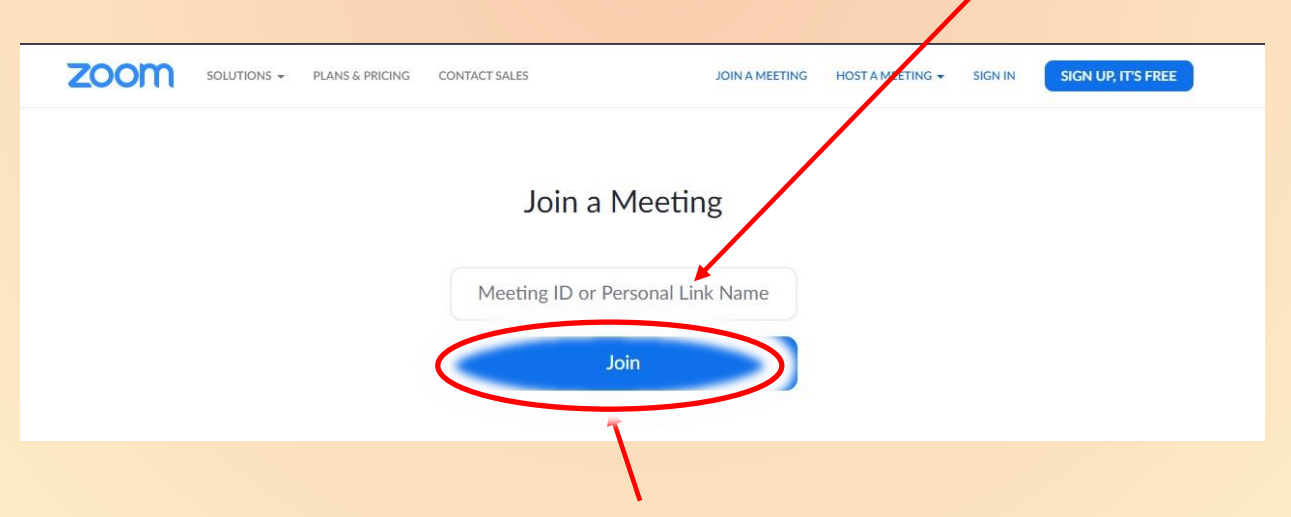

e cliccare sul tasto azzurro Join

**Inserire quindi password (vedi figura sulla prima pagina) se richiesta**

# Modalità «Iperlink» per i computer pc (windows o Mac)

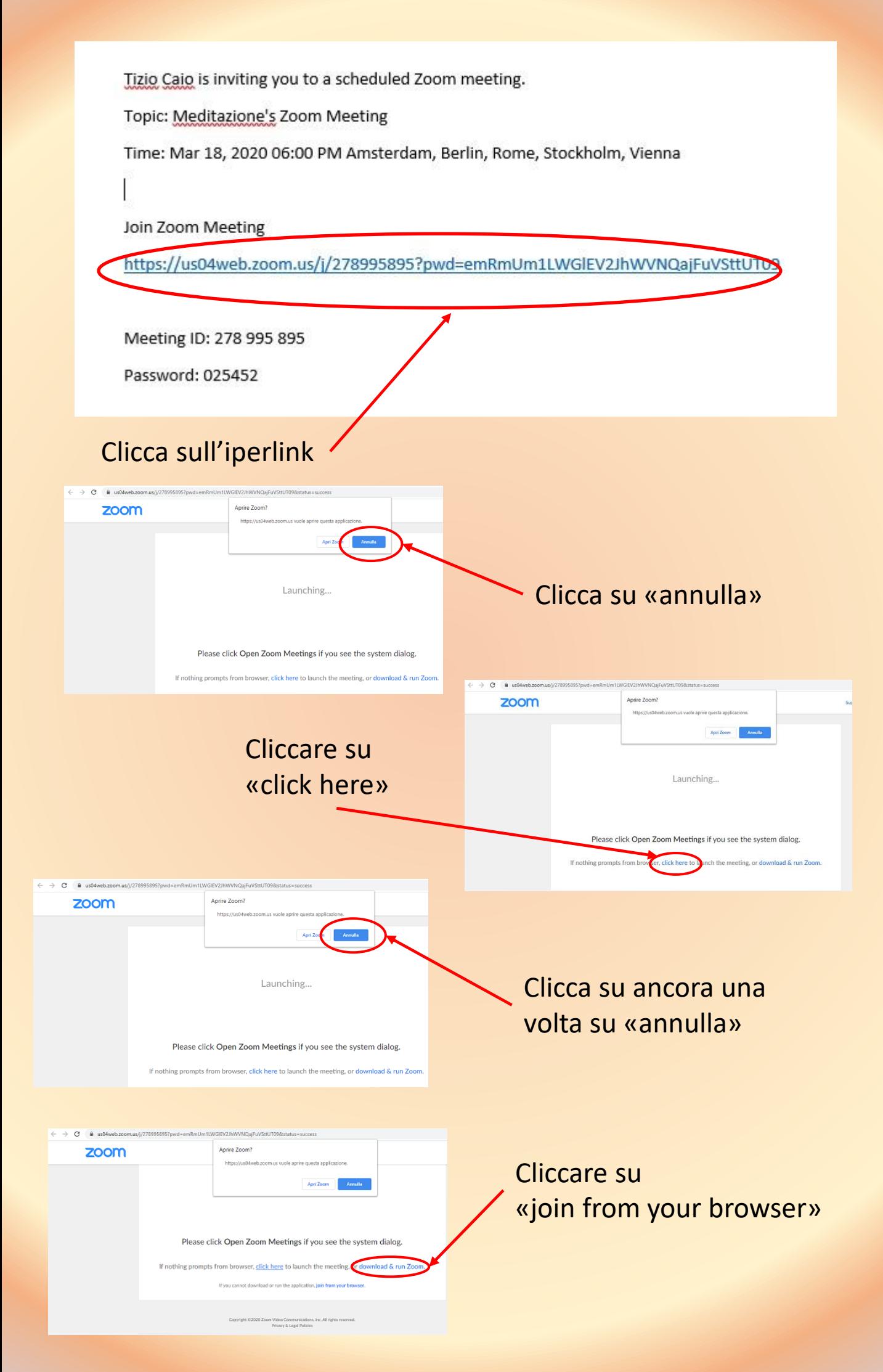

**Inserire quindi password (vedi figura sulla prima pagina) se richiesta**

# Modalità «Meeting ID e password» per cellulari (smartphone), iphone, tablet

#### **E' necessario scaricare l'app dall'apposito store e istallarla**

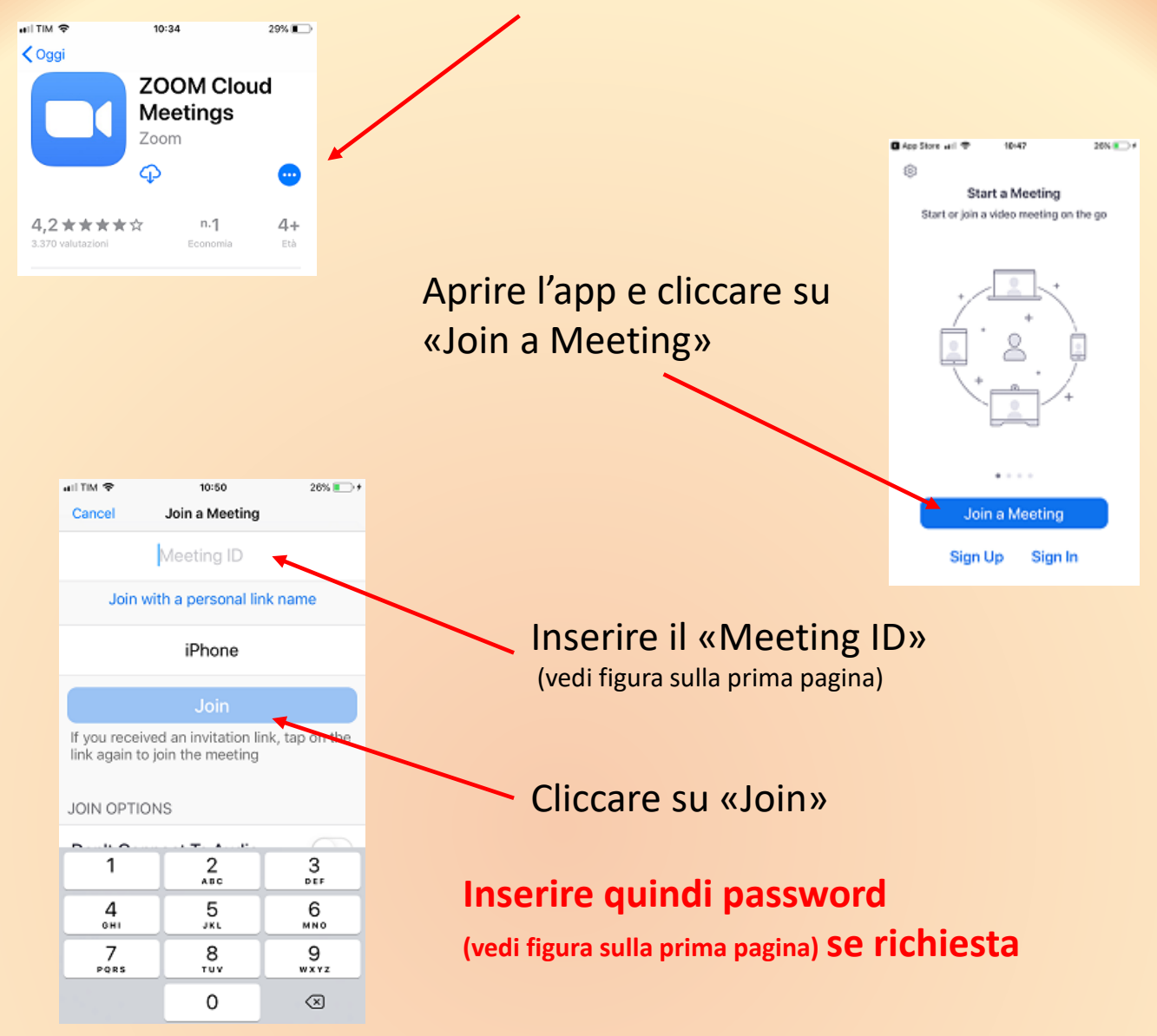

### Modalità «Iperlink» per cellulari (smartphone), iphone, tablet

#### **E' necessario scaricare l'app dall'apposito store e istallarla**

Appena si clicca sull'iperlink **(vedi figura sulla prima pagina)** l'app si apre da sola e si entra direttamente nel meeting

**Inserire quindi password (vedi figura sulla prima pagina) se richiesta**

Alzate il volume del computer pc e/o del cellulare/tablet e buona visione e buon ascolto

## Con Zoom è possibile alzare la mano per essere visti dal relatore e fare una domanda in chat

#### **Ecco come si fa.**

Modalità «alzata di mano» per i computer pc (windows o Mac)

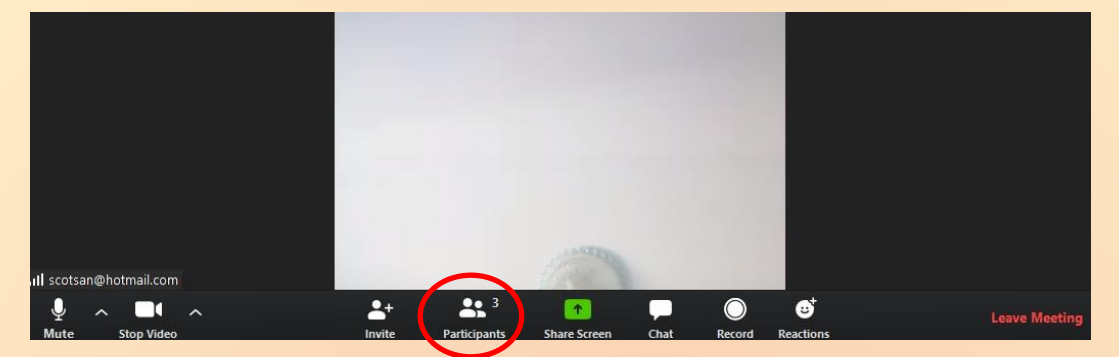

#### Cliccare su «partecipants»

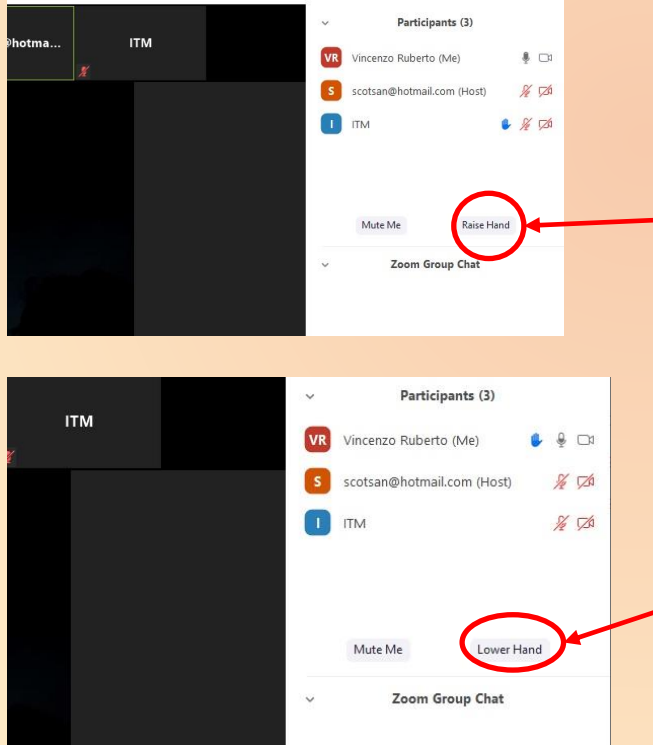

Per alzare la mano bisogna cliccare su «raise hand» e ci si prenota per fare una domanda nella chat.

Se invece si vuole abbassare la mano bisogna cliccare su «lower hand»

## Modalità «alzata di mano» per cellulari (smartphone), iphone, tablet

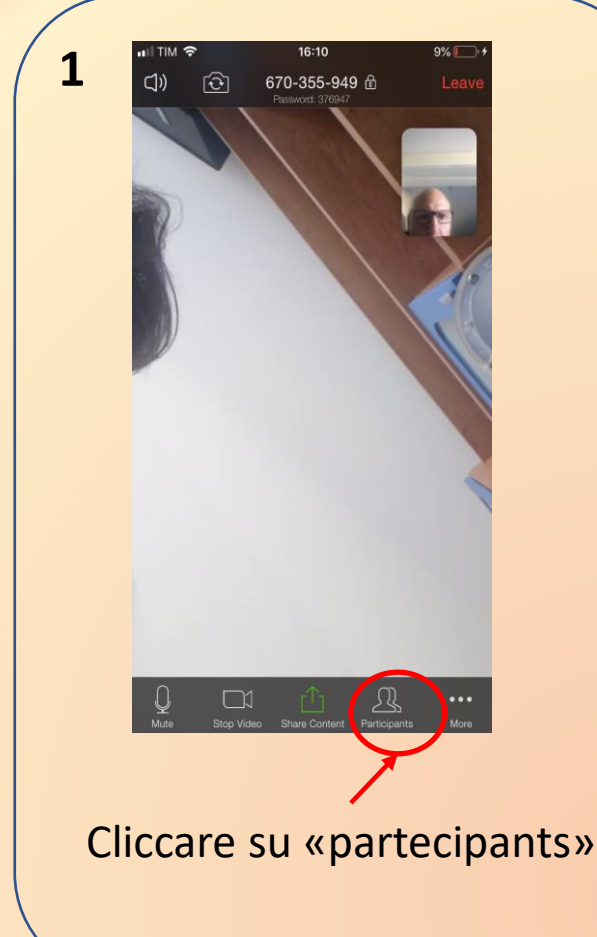

 $9\%$   $\overline{1}$  +  $\blacksquare$  TIM  $\blacksquare$  $16:10$ **2** Close Participants (4)  $\overline{\mathbf{0}}$  and iPhone (me) scotsan@hotmai... (Host)  $\mathbf{0}$  and **R** Vincenzo Rube<mark>r</mark>to  $\rightarrow$ **ITM** Chat Invite Cliccare sul proprio nome, dove c'è scritto **«me»**

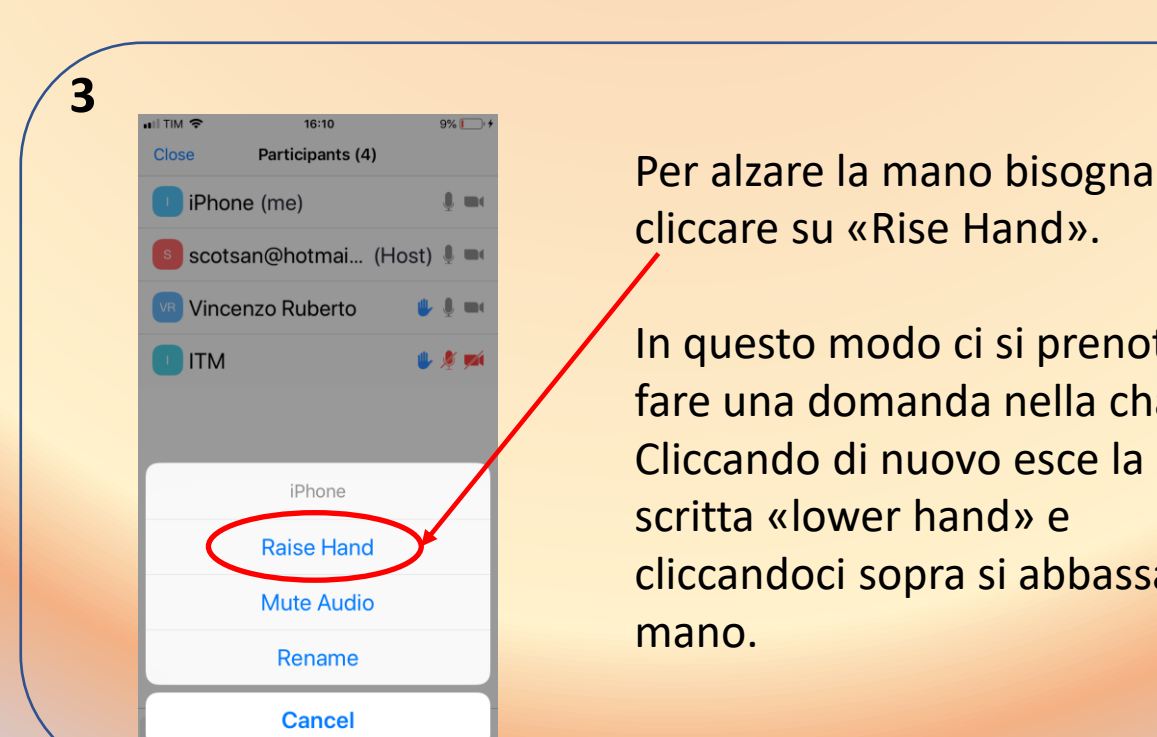

In questo modo ci si prenota per fare una domanda nella chat. cliccandoci sopra si abbassa la